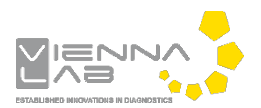

## **QuickGuide: RealFast™ Genotyping on AB QuantStudio 5**

## **Setup for Genotyping Assays:**

**Quick Setup** Advanced Setup

- Open the QuantStudio Design & Analysis Software and click **Create New Experiment**.
- Define **Experiment Properties** Name: Name of experiment Instrument type: **QuantStudio 5 System** Block type: **96-Well 0,2 ml Block** Experiment type: **Genotyping** Chemistry: **TaqMan® Reagents** Run mode: **Standard**
- In **Method** select a sample volume of **20 µl** and setup the PCR program: *optional but recommended: include Pre-PCR Read 30 sec at 60°C.*

**Passive Reference** 

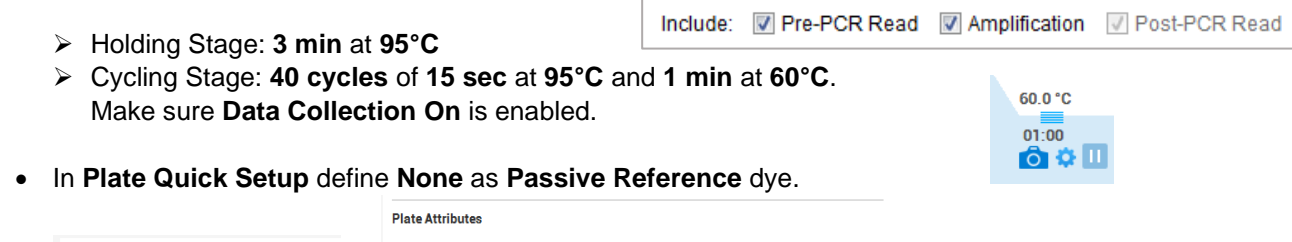

- In **Plate Advanced Setup** assign **SNP Assay(s)** and **Samples** to selected wells.
	- Select **SNP Assay 1** and click **Action** and **Edit** and enter assay name. Keep default settings for reporter dyes: Allele 1 = VIC (corresponds to HEX-labeled probe)

None

Allele 2 = FAM (corresponds to FAM-labeled probe)

 $\mathbf{v}$ 

Quencher = NFQ-MGB

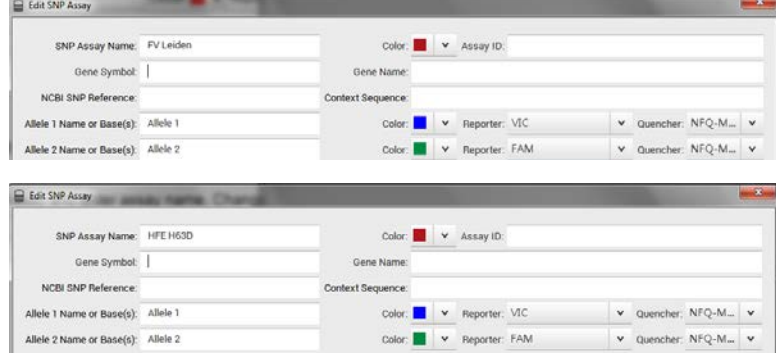

*» Note: In case you want to run several different singleplex RealFastTM Assays in parallel, create New SNP Assay for each of the markers to be analyzed. «*

*» Note: For multiplex RealFastTM Assays two SNP Assays have to be created – one for each marker. «*

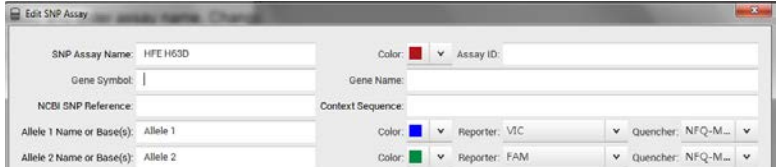

 Click **Add** to open a **New SNP Assay** and enter assay name. Change reporter dyes: Allele 1 = CY5 (corresponds to CY5-labeled probe) Allele 2 = ROX (corresponds to ROX-labeled probe) Quencher = NFQ-MGB

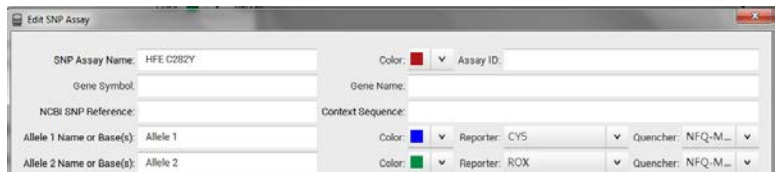

Click **Add** repeatedly to enter all your samples and controls.

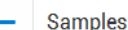

- $\boxed{\triangle}$  Action  $\lor$  $\Box$  Add
- $\triangleright$  Select the total number of wells per assay (2 Negative Controls + Positive Controls + number of samples) by click+drag in the grid in the Plate Layout. SNPs
- Assign SNP assay to selected wells by ticking the box next to the **SNP Assay(s)**.

SNDe

EV Leiden

- Define your **Negative Control:**
	- $\triangleright$  Select a replicate (2 wells) in the plate layout by click+drag.
	- $\triangleright$  Assign Negative Control to corresponding well by ticking the box next to the sample name.

Name NCBL... Con... Allele 1 Rep... Qu.

Allele 1 VIC N All F

 $\Box$ 

- Select "N" in the pull-down menu **Task**.
- negative control  $\boxed{+}$  Add  $\boxed{>}$  Action v

- Define your **Positive Controls:**
	- In the plate layout select a well for each **Positive Control** by mouse click.
	- Assign Positive Control to corresponding well by ticking the box next to the sample name.
	- $\triangleright$
- In the pull-down menu **Task** select

**"1/1"** for **HEX-** or **Cy5-positive Control** (in most cases WT-Control),

**"2/2"** for **FAM-** or **ROX-positive Control** (in most cases MUT-Control),

**"1/2"** for **HEX-/FAM-** or **CY5-/ROX-positive Control** (mix WT- and MUT-Control 1:1)

*Alternatively, you can define your Positive Controls as "U" like your samples (see below).*

*» Note: For assignment of fluorophores to hydrolysis probes see Instructions for Use of the respective RealFastTM Assay. «*

- Define your **Samples:**
	- $\triangleright$  In the plate layout select a well for each sample by mouse click.
	- $\triangleright$  Assign sample to corresponding well by ticking the box next to the sample name.
	- Select "U" in the **Task** pull-down menu.
- Load your reaction plate into the QuantStudio 5 instrument. Go to **Run** and press **START RUN**, select the serial number of the machine to start the run.

## **Analysis of Genotyping Assays:**

After completing a run or after opening an **Existing Experiment** the software displays the **Results**:

- The **Amplification Plot** appears automatically**.**
- If you have **different** RealFastTM Assays in one run, select appropriate samples by clicking **Action** and selecting **Select SNP Assay** in the dropdown menu.
- *» Note: With multiplex RealFastTM Assays all 4 fluorophores can be depicted in one Amplification Plot!*
- To change the threshold according to the IFU click **All Targets,** select a target and move the threshold with the curser, then click **Analyze**.

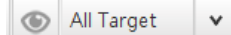

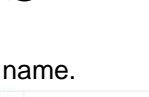

FV Leider

- - QuickGuide: RealFast™ Genotyping on AB QuantStudio 5 07/2019 3/3
- **Allelic Discrimination Plot**: Cartesian Plot type
	- Always verify correct assignment of samples in the **Allelic Discrimination Plot**: e.g. select WT-Control in the **Plate Advanced Setup** > corresponding point on the Allele 1 axis turns from red to turquoise.
	- $\triangleright$  In case a sample appears as undetermined  $= x$ , verify correct amplification in the **Amplification Plot** and manually assign genotype with **Apply Call** in dropdown menu at the eye icon.
- Click **Amplification Plot** to control correct amplification of all controls:
	- $\triangleright$  Select the following plot settings at the eye icon:
		- > **Plot Type**: ∆Rn vs Cycle
		- > **Graph Type**: Linear
		- > **Plot Color**: Target.
	- In the dropdown menu **All Target** choose **Allele 1.** In **View Plate Layout** select your **Positive Control** for **Allele 1** (mostly WT-Control) - an amplification curve should be visible in the Amplification Plot. Select your **Positive Control** for **Allele 2** (mostly MUT-Control) - NO amplification curve should be visible.
	- The threshold for **Allele 1** should be above the background signal of the **Positive Control** for **Allele 2**. If not, click on the eye icon and disable tickbox for **Auto** Threshold. Set the threshold manually by clicking on the threshold line in the plot and moving it above the background signal.
- WT/WT = Homozyg<br>s WT/MUT XUndetern Pos. Ctrl. for Allele 1

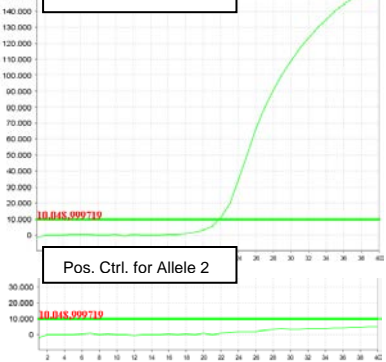

150.00

ã

- In the dropdown menu **All Target** choose **Allele 2.** Select your **positive Control** for **Allele 2** (mostly MUT- Control) - an amplification curve should be visible in the Amplification Plot. Select your **Positive Control** for **Allele 1** (mostly WT-
- Control) NO amplification curve should be visible. The threshold for **Allele 2** should be above the background signal of the **Positive Control** for **Allele 1**. If not proceed as described above for threshold setting.
- Verify absence of any contamination in the **Negative Control**. No amplification should be visible, neither for Allele 1 nor for Allele 2.
- Choose **All Target.** Select your samples one by one and verify positive amplification.
- To show results as table: click
	- Adjust the table according to your needs by selecting/deselecting the listed features in **View**.
- To print a report select **File > Print Report** in the upper menu bar:
	- $\triangleright$  Select data for the report according to your needs.
	- If you wish to export your data go to the **Export** tab and choose the file type and content